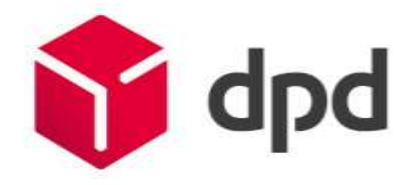

# Module Installation Guide DPD Prestashop

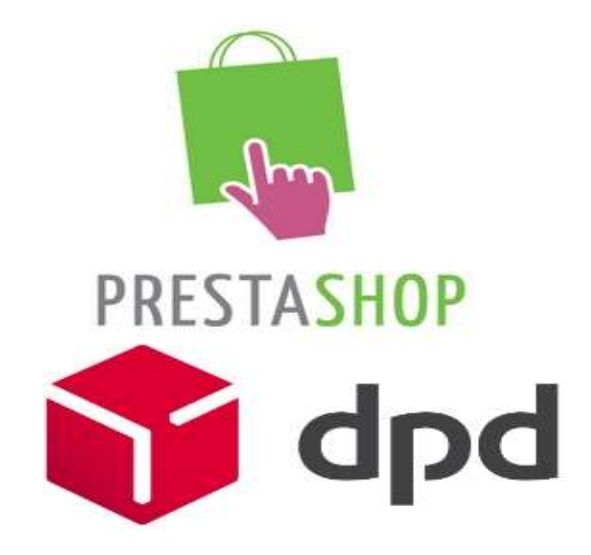

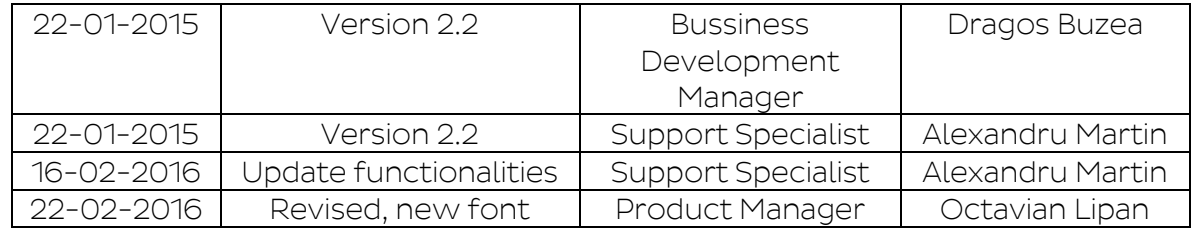

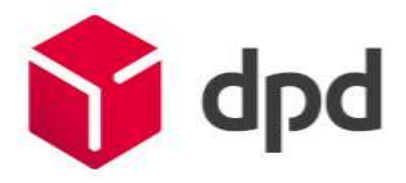

## Contents

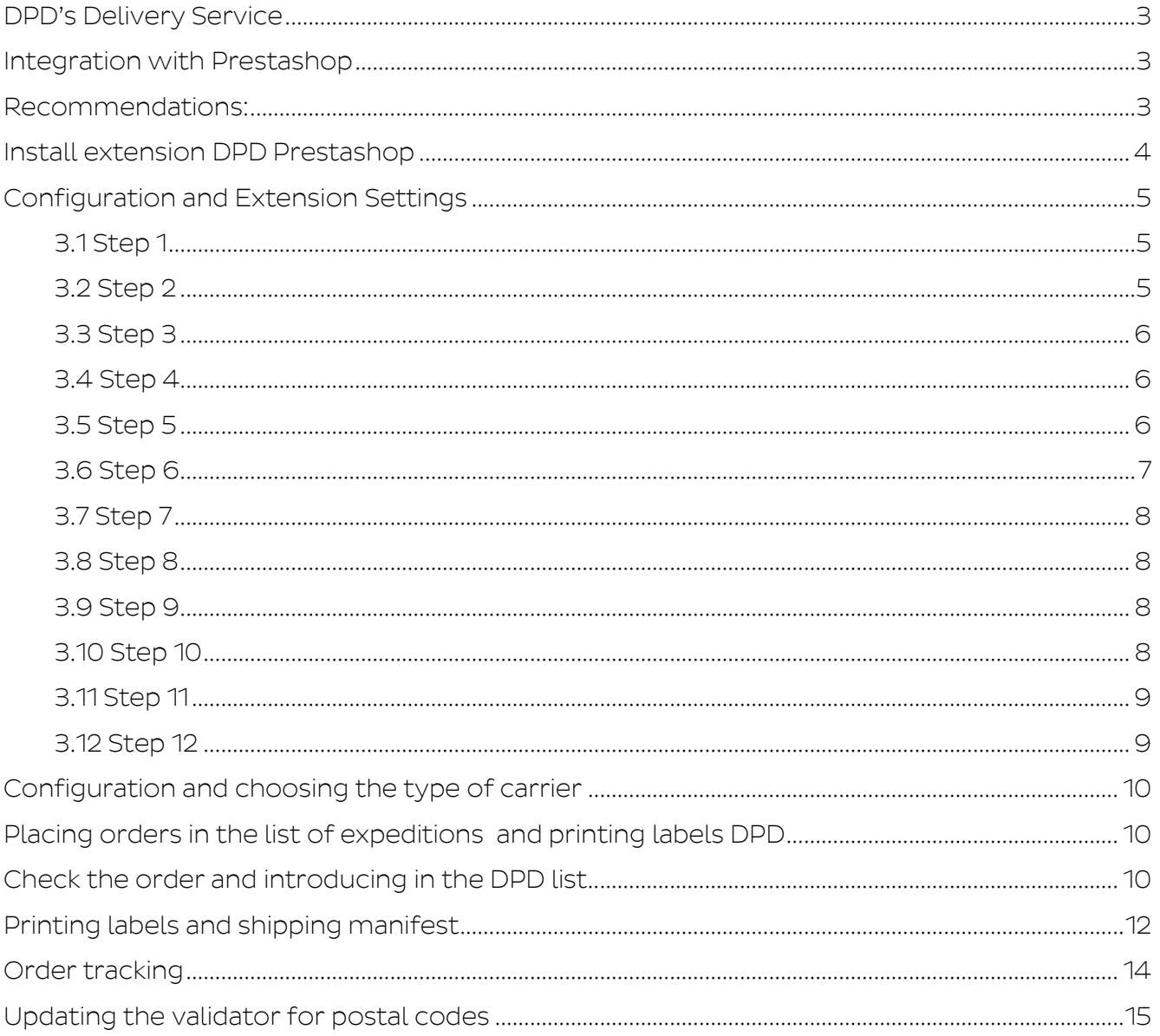

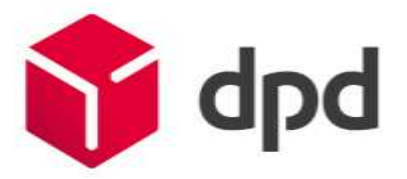

## Prestashop extension integration DPD Romania

In Prestashop platform module DPDGeopost Group is not compatible with DPD Romania services. It is recommended to disable it and install the extension DPD Romania received by E-mail or downloaded from the website:

[http://www.dpd.com/ro/home/extensii\\_e\\_commerce/prestashop](http://www.dpd.com/ro/home/extensii_e_commerce/prestashop)

Unzip module are:

- It enters the FTP folder/public\_html/Site\_name/modules
- Wipe extension dpdgroup
- It copies in its place archive -> dpdgeopost

### DPD's Delivery Service

#### <span id="page-2-1"></span><span id="page-2-0"></span>Integration with Prestashop

The DPD extension allows a flexible way of processing and managing delivery costs by integrating with the company's core systems. The steps needed are detailed in the following paragraphs.

The main features of the extension are:

- Defining the flexible pricing, using the tool chart
- Managing the sent packages
- Automatic correction for the postal code
- Auto-complete the postal code front-end section on the customer registration address site
- Printing the shipping labels for both normal and cash on delivery expeditions
- Tracking deliveries
- Communication with the DPD service
- Generating and printing tally-sheets and delivery labels
- Profit report, depending on the delivery method
- Delivery status
- The PREDICT service
- The Debbug method

<span id="page-2-2"></span>Recommendations:

- The extension is compatible with Prestahop 1.5.x, 1.6.x according to the Prestashop
- Recommendations, we recommend creating a backup of the database and files, before any new installation
- Optimum use of the extension requires the installation of the PHP mbstring extension
- The minimum PHP version is 5.3
- Also, PHP SOAP needs to be installed

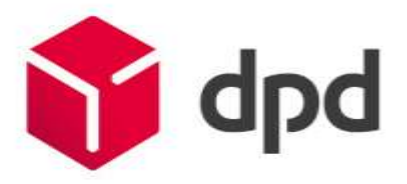

● It is mandatory that for the products to have a defined weight, as DPD charges based on weight. If the weight of the product is not mentioned, then the DPD method will not be available on checkout.

<span id="page-3-0"></span>Install extension DPD Prestashop

After copying, the next step is to configure the module and extension setting dpdgeopost.

LIST MODULES section of typing in the search filter (1) to be identified module from the list. The next step is to -> press Install (2) to install the module.

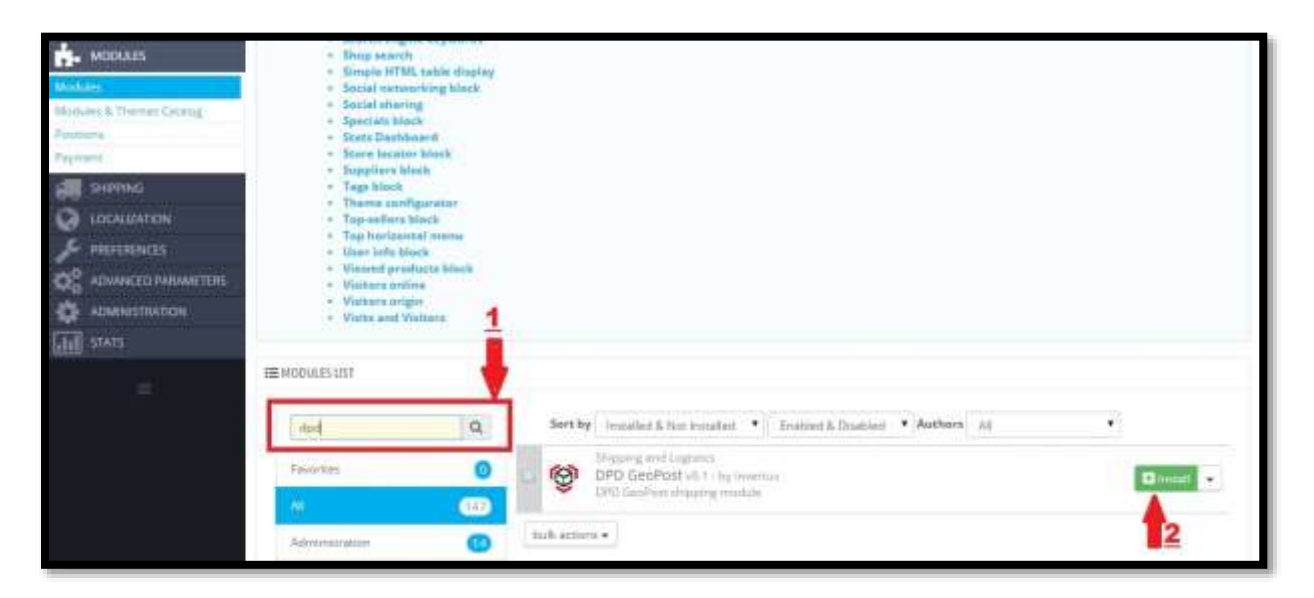

If the installation was completed successfully message will appear as shown below: Module (s) Successfully installed the application menu.

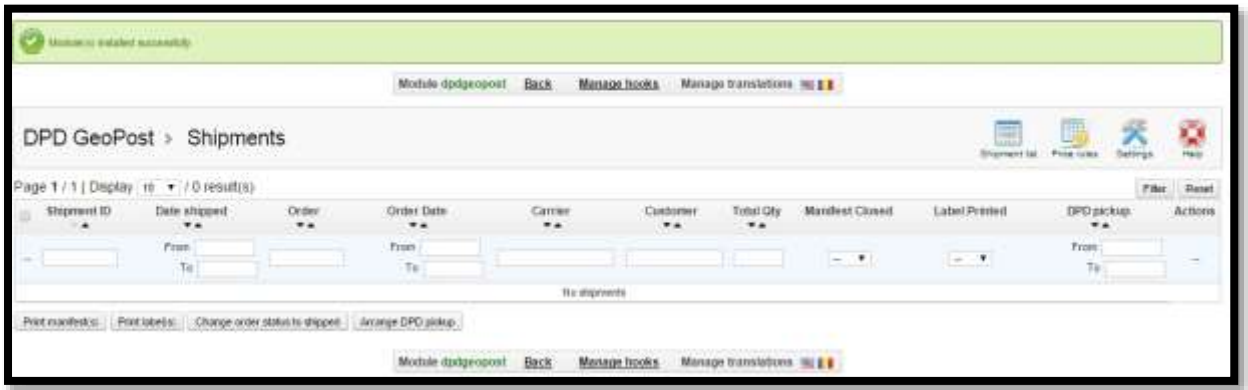

- 1 Shipment list prepared expeditions with labels
- 2 Price rules This section provides the ability to import transport prices expeditions in CSV format
- 3 Settings Application settings
- 4 Help Help page with contact information

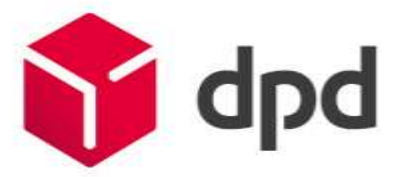

#### <span id="page-4-0"></span>Configuration and Extension Settings

To configure extension Prestashop DPD must press the Settings application menu button (1)

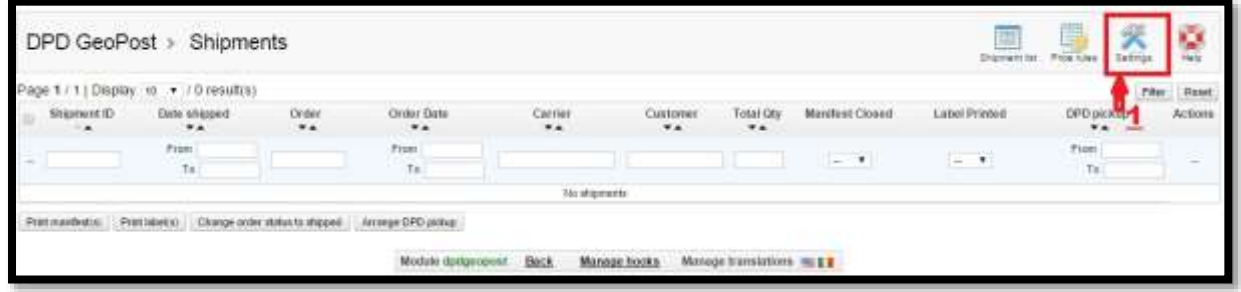

Pressing the button will open the section where data must be set to use DPD extension. Will be presented in detail all the steps to be followed for the setup process:

<span id="page-4-1"></span>3.1 Step 1

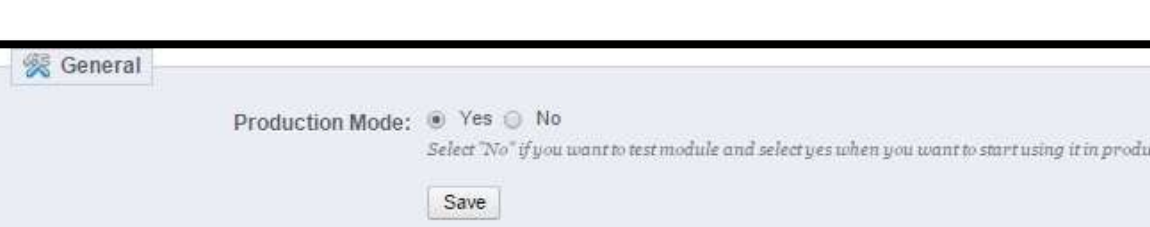

Tick the Production Mode -> Yes and click the Save button;

<span id="page-4-2"></span>3.2 Step 2

At this step we have three Price calculation selection methods:

1 - WebService + CSVshipping price percentage and CSV COD rules (the method indicated) because the price is transmitted through web service;

2 - Standard rules PrestaShop + CSV COD rules, this method uses standard prices entered by the administrator in PrestaShop platform;

3 - CVS rules (method than indicated) this method uses a CSV import prices associated with each zone of destination.

Price calculation -it Tick the -> Web Service + CSV CSV COD shipping price percentage and rules; -To Enable Destination Address Using Web Service validation we select -> YES and press Save;

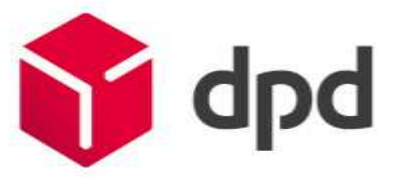

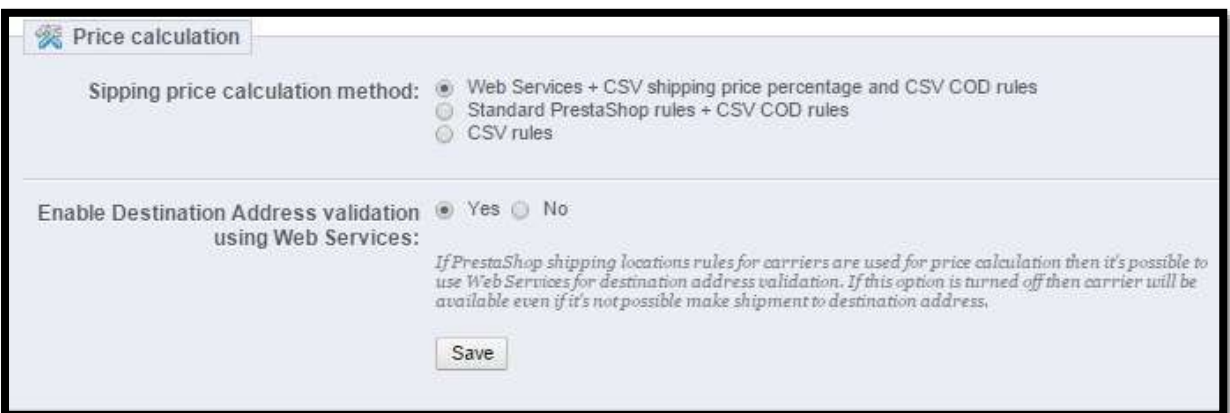

#### <span id="page-5-0"></span>3.3 Step 3

COD settings -> tick the Shopping cart Price + Shipping price then click Save

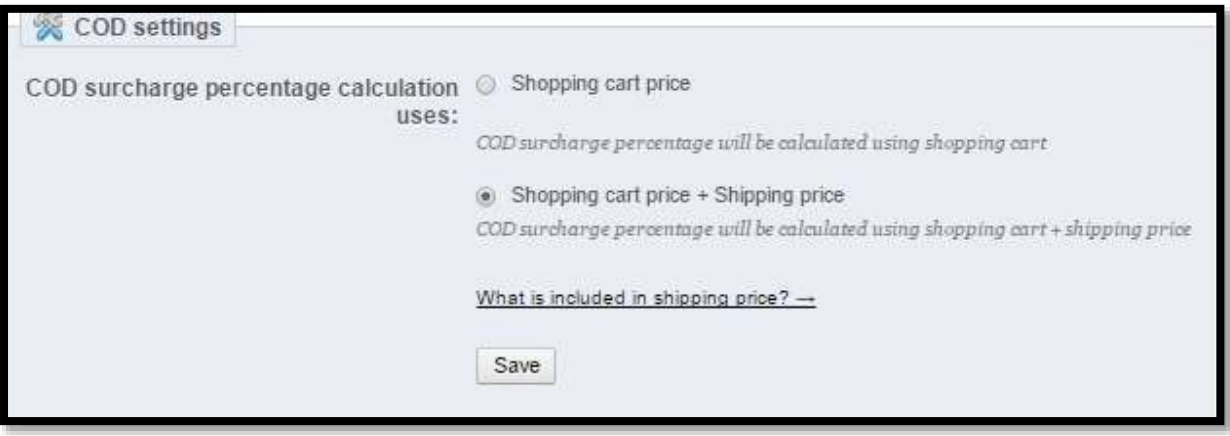

#### <span id="page-5-1"></span>3.4 Step 4

COD payment method -> tick in our case cashondelivery

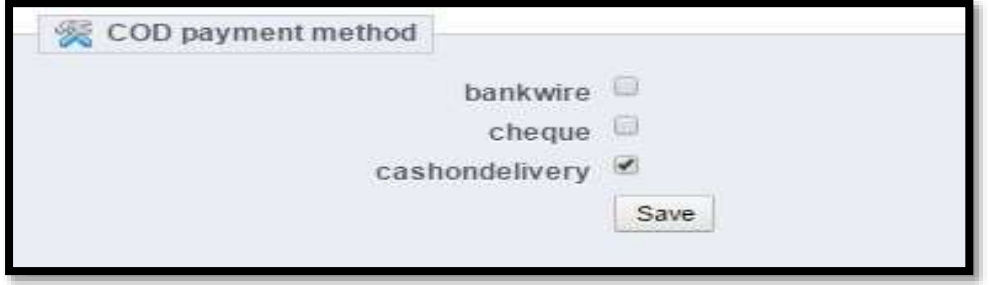

#### <span id="page-5-2"></span>3.5 Step 5

Select the type of service that you have allocated in the contract with DPD Romania.

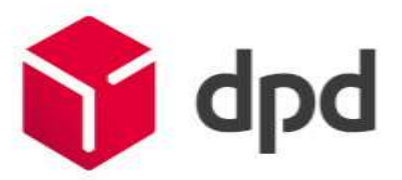

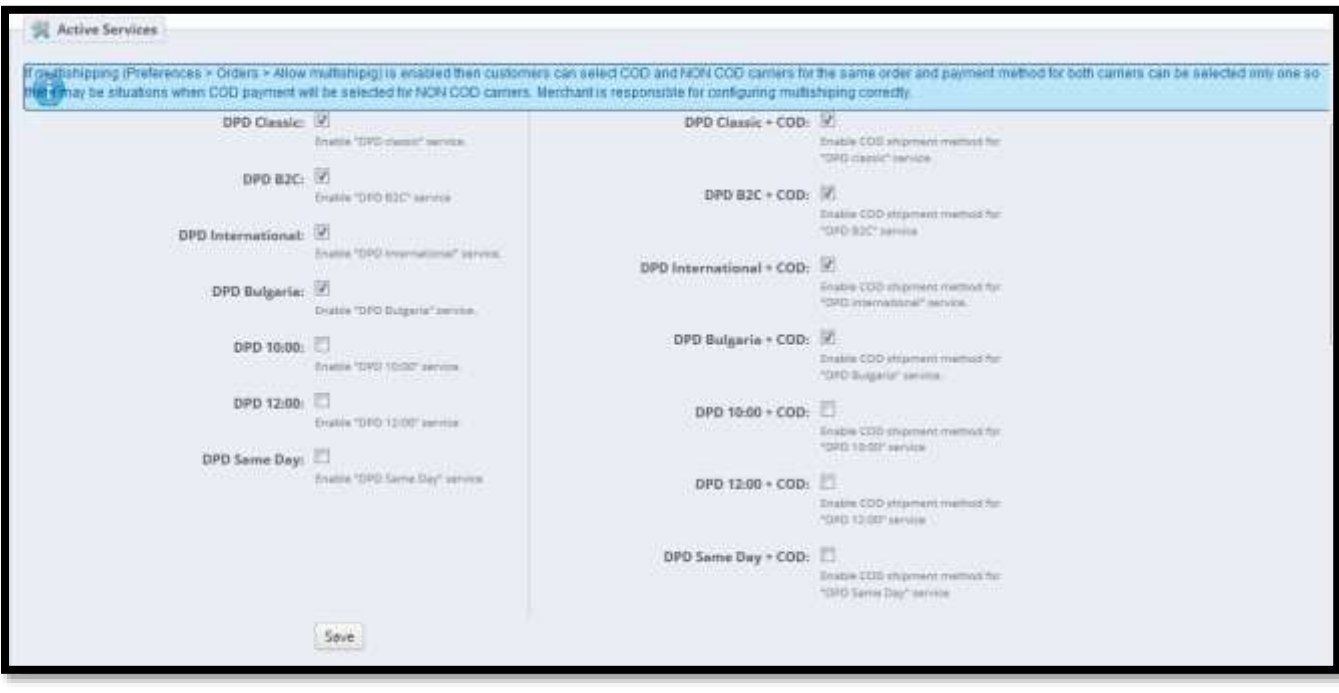

#### <span id="page-6-0"></span>3.6 Step 6

#### PREDICT Service

It is the pre-checking service of the recipient, through SMS or email, on scheduling the delivery that is to be made towards him. The range is within the margin of 3-4 hours for the day of the delivery – range coverage available for Zone 0.

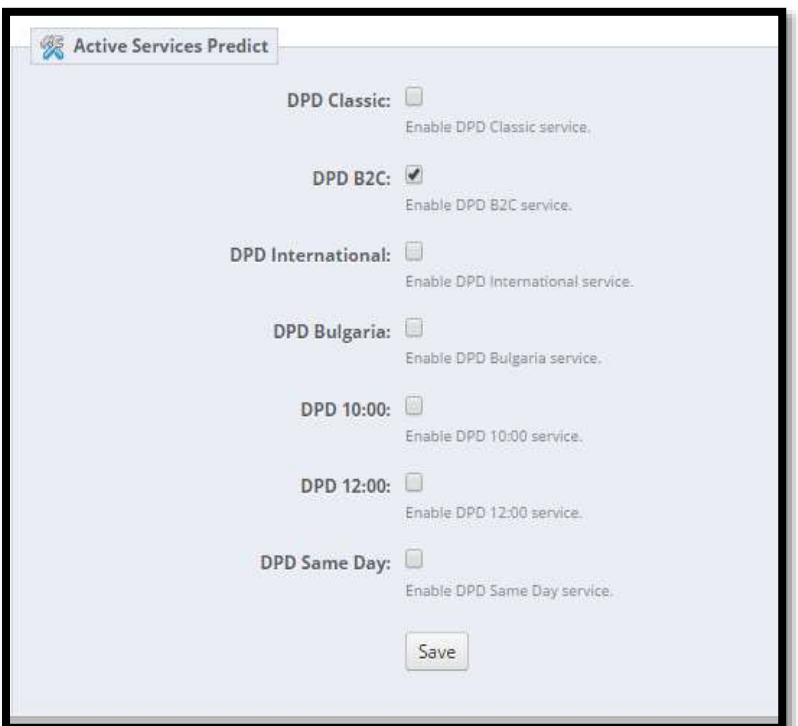

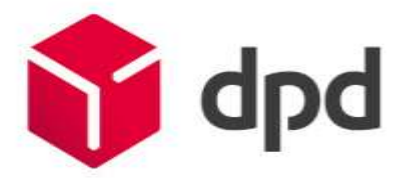

<span id="page-7-0"></span>3.7 Step 7

Tool debbug

DPD Magento module offers, upon its activation, aid in verifying some problems that could appear in the DPD module.

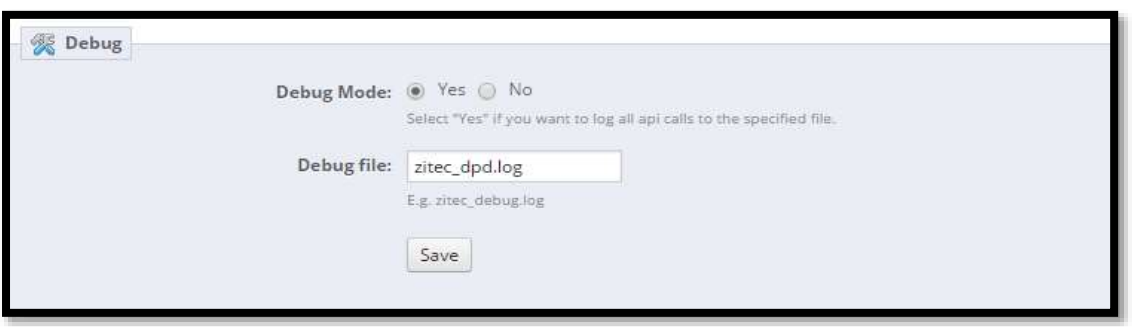

The debug folder should be in the default system folder (if the settings are modified). Everything is reported to the project's root: Prestashop - log/zitec\_dpd.log

<span id="page-7-1"></span>3.8 Step 8

Tick the One parcel for one product

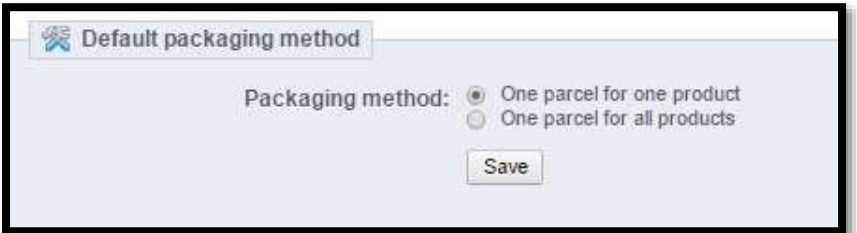

<span id="page-7-2"></span>3.9 Step 9

Select your list -enter Other web service URL and click Save

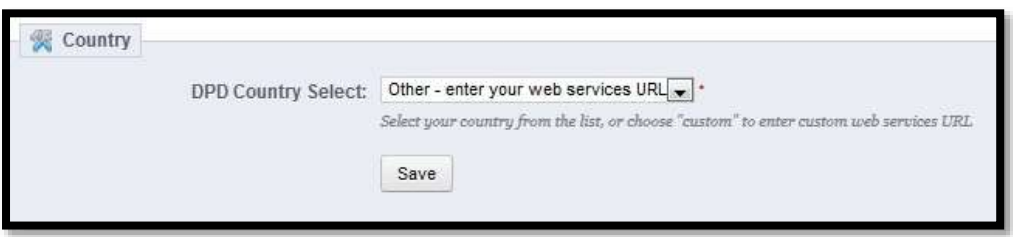

<span id="page-7-3"></span>3.10 Step 10

To make this step you need WS url username and password with you can have just under a signed contract with DPD Romania.

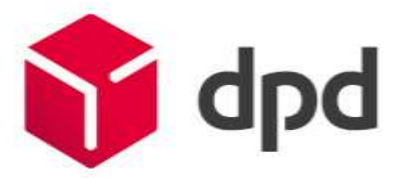

To keep track of Username and Password Web Service Web Service will give mail to suport@dpd.ro URL: https://nou.dpdonline.ro/IT4EMWebServices/eshop/

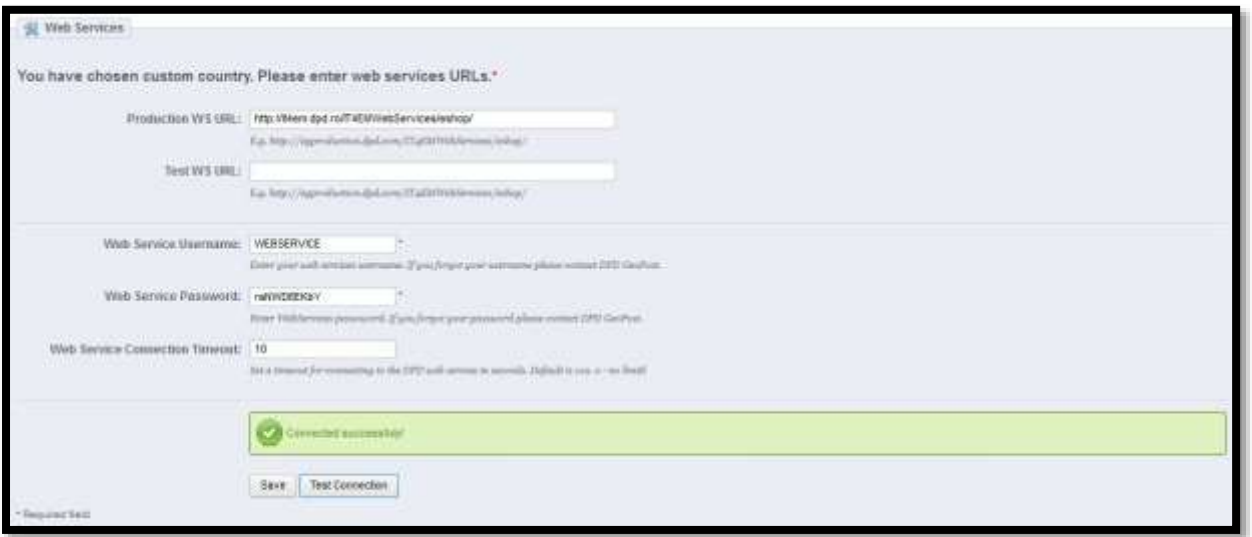

#### <span id="page-8-0"></span>3.11 Step 11

Enter the Sender Address Id and Id Payer account data for the contract with DPD Romania. To keep track of Sender Address and Payer ID, please send your request mail to [suport@dpd.ro.](mailto:suport@dpd.ro)

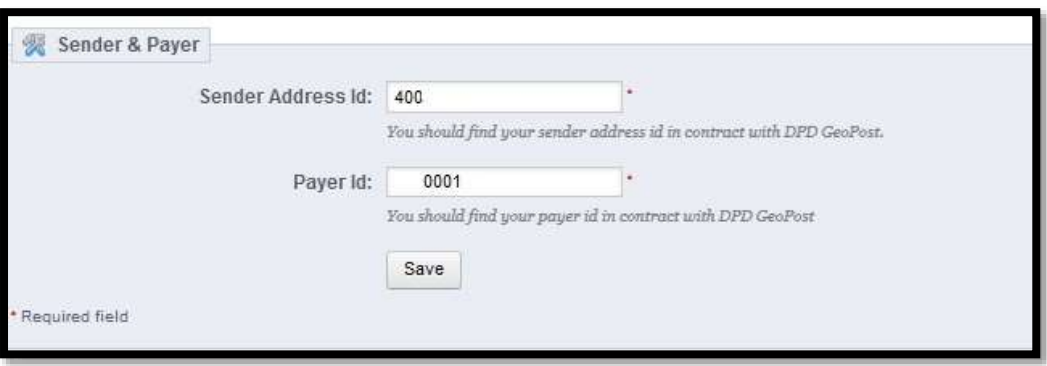

#### <span id="page-8-1"></span>3.12 Step 12

In the last step let the number 1 Conversion rates;

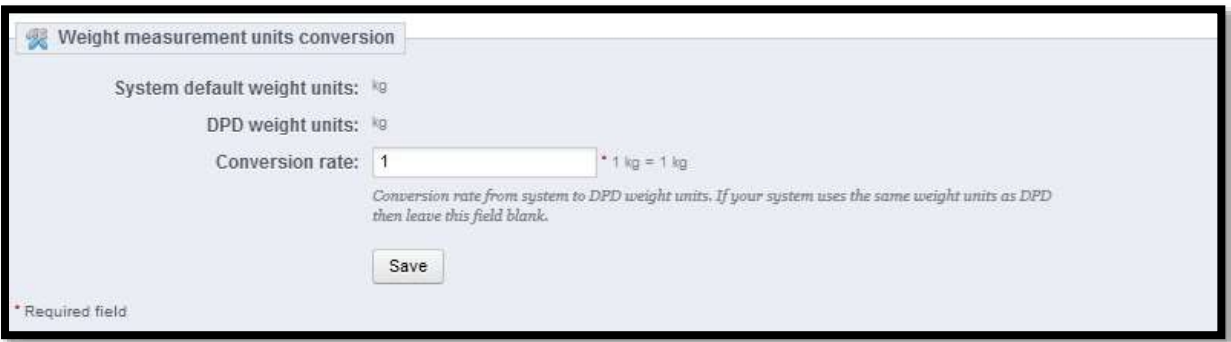

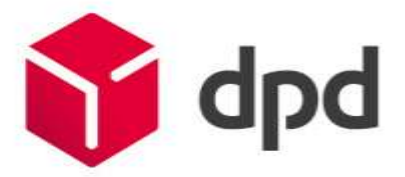

<span id="page-9-0"></span>Configuration and choosing the type of carrier

To configure the type of courier access the admin menu button Shipping -> Carriers figure below pics 1;

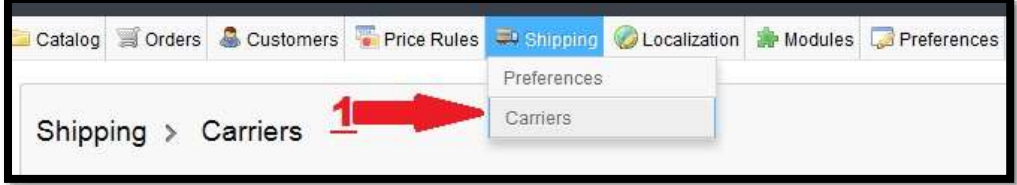

Depending on the services requested at Step 5 of Setting Extension Prestashop DPD services will appear in the table as in the picture below:

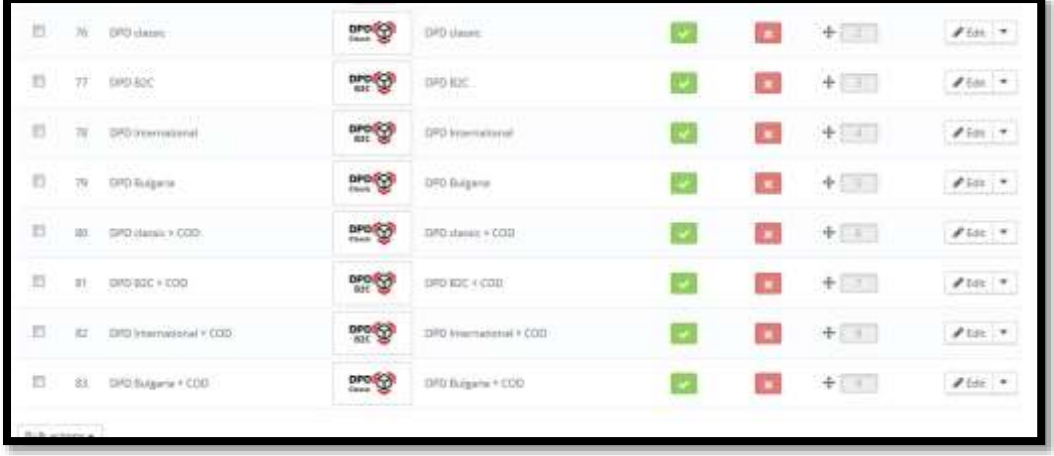

In our case there are eight active services.

<span id="page-9-1"></span>Placing orders in the list of expeditions and printing DPD labels

<span id="page-9-2"></span>Check the order and introducing in the DPD list.

If the order was placed it will appear in the processing and management section of the website by accessing the menu button ORDERS (picture below) where the commands will appear in the the table;

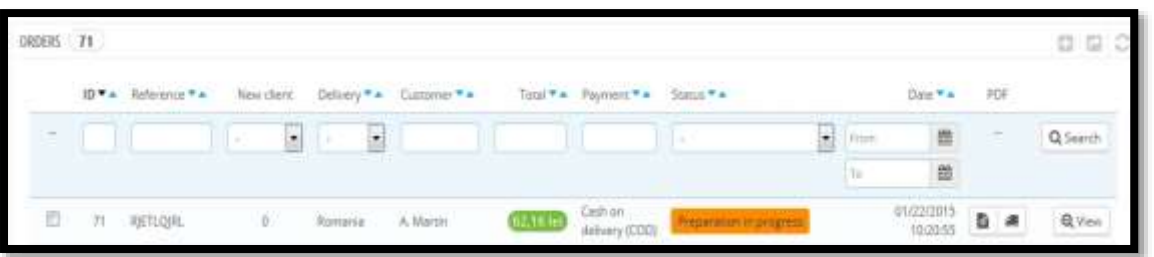

It will double-click on the desired command ex ID: 71;

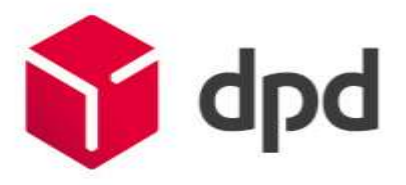

After accessing the site administrator control you may be alerted by messages when it is wrong postcode and address entered is incorrect. Pressing the EDIT (1) can change the address and postcode introduced its afferent (maximum address length is 35 characters displayed on the label).

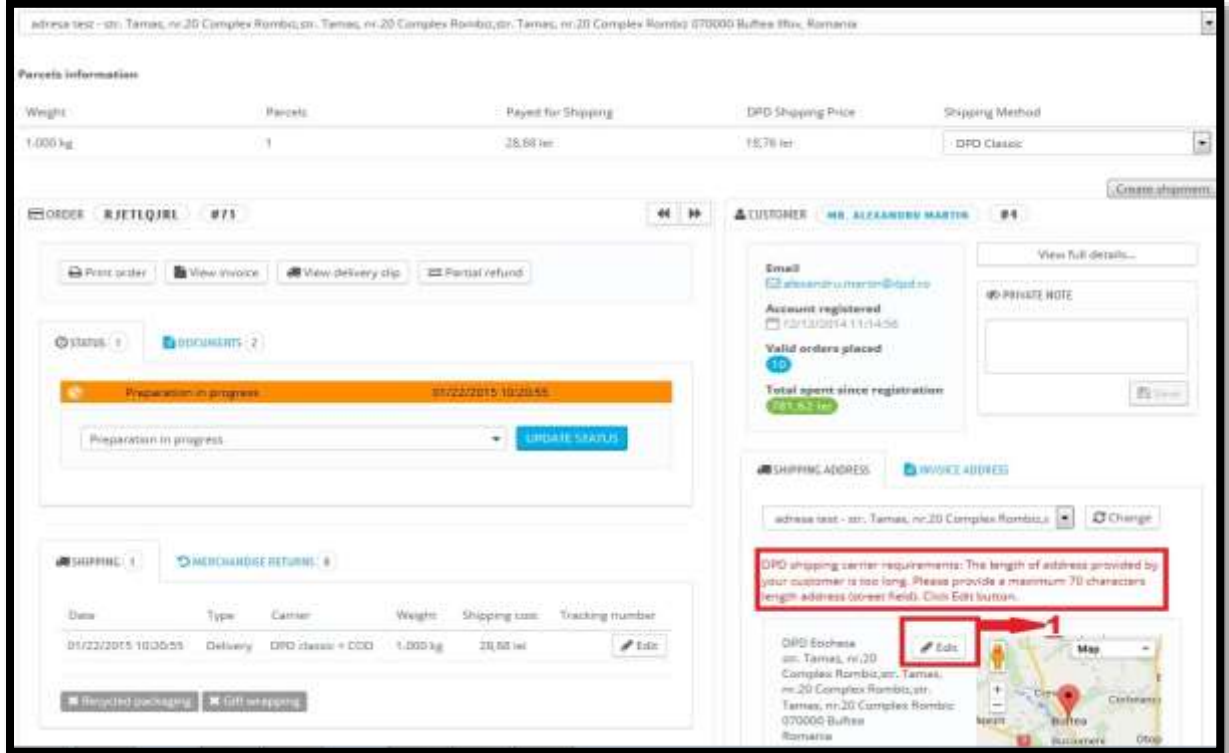

Editing length of address and the zip code.

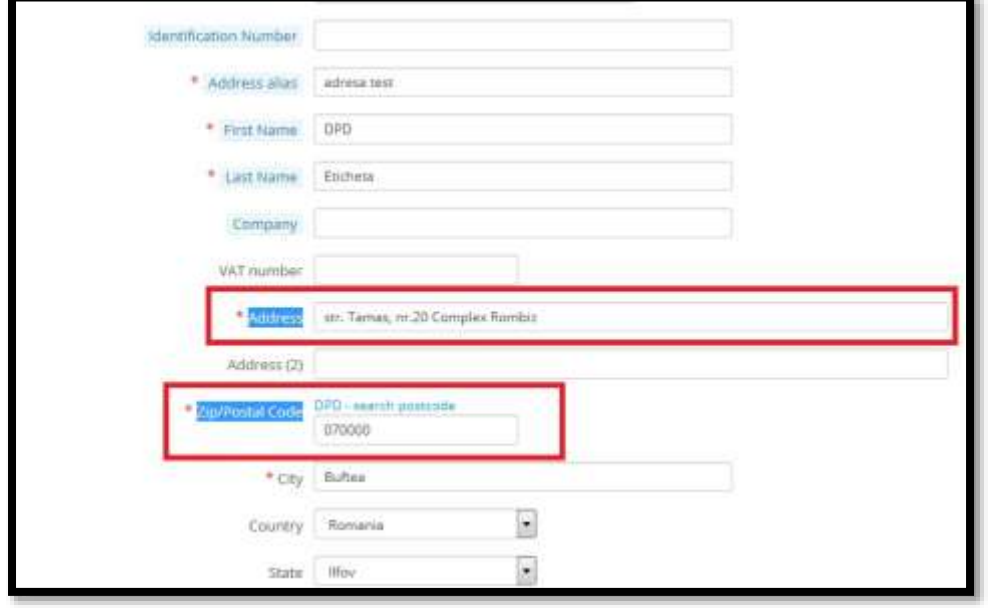

After editing took place successfully Shipment, you can click the Create button.

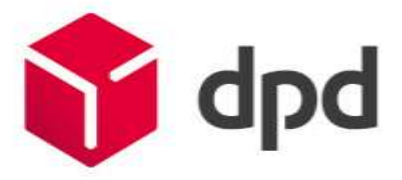

- Expedition creation box will appear and we will press SAVE.
- Editing the manual completely change the data entered by the user site.

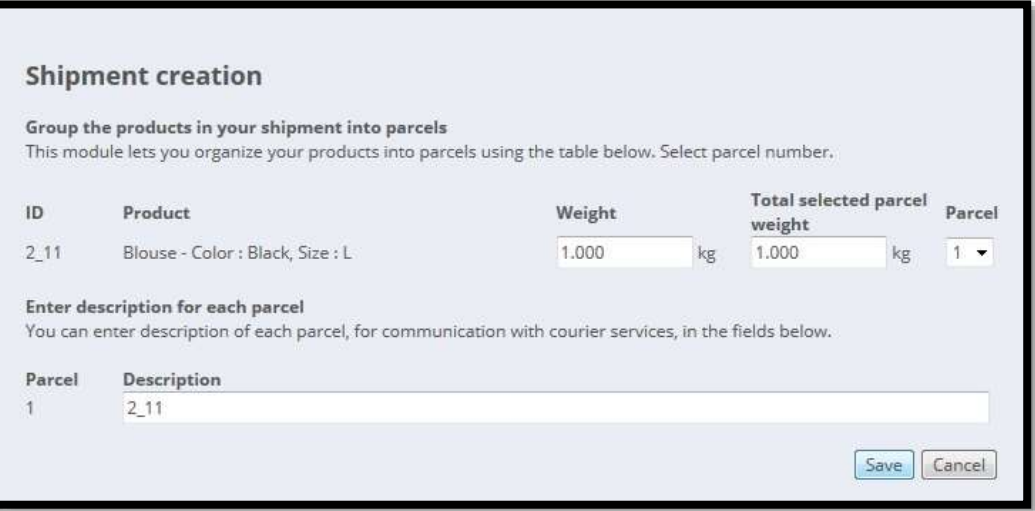

<span id="page-11-0"></span>Printing labels and shipping manifest

We print label expedition by pressing Print Labels as shown below.

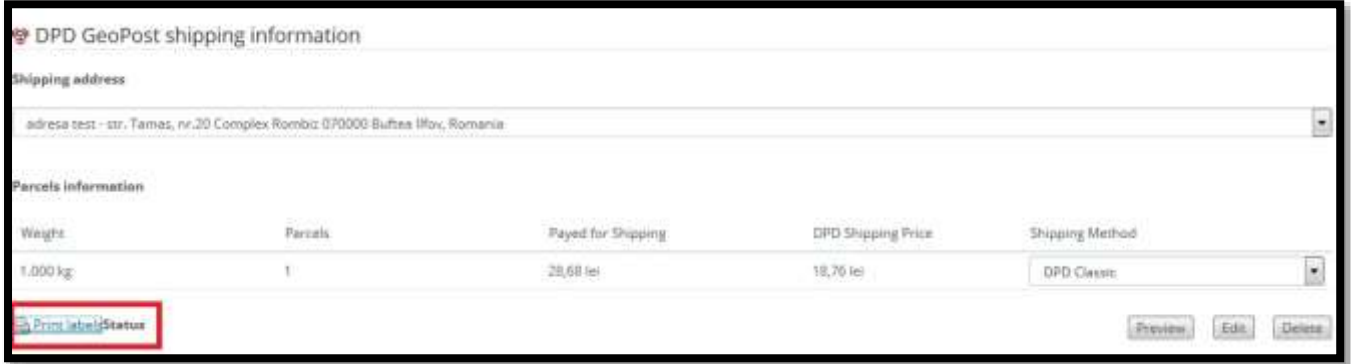

By clicking on the label, these can be printed successfully.

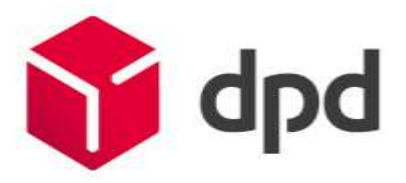

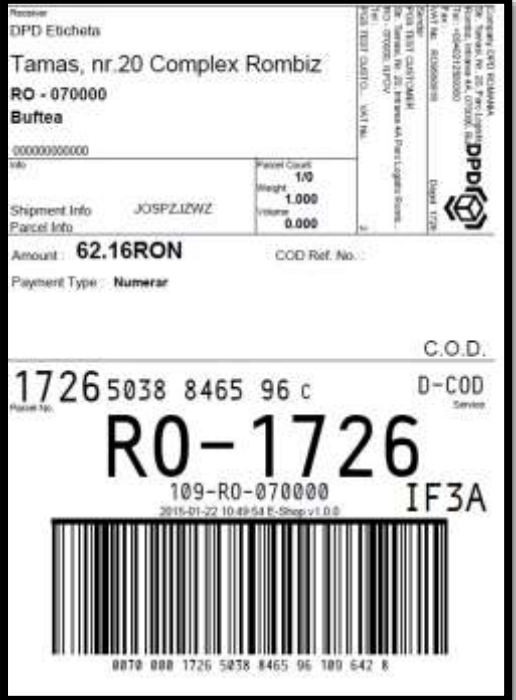

To print all the labels you will enter into DPD Extension Prestashop - accessing Modules -> Shipment list.

From Senders list you can print labels and manifest.

You can search an expedition entering the data into search boxes available.

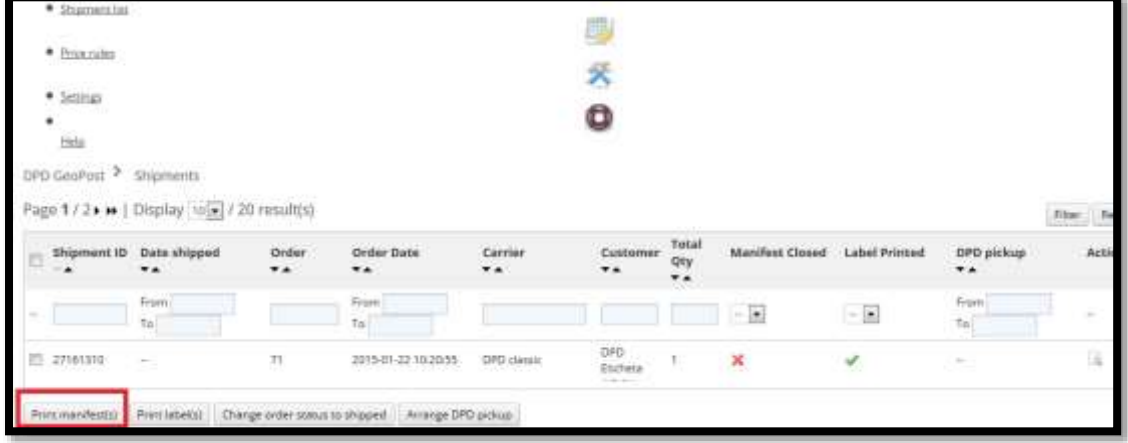

Select ID 27161310 example, and access the Print manifest.

The list will automatically open in the pdf format as in the the example below and will be printed or saved to the printer.

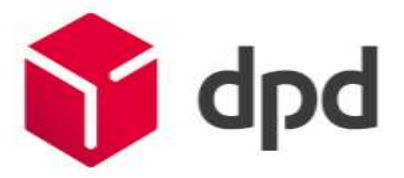

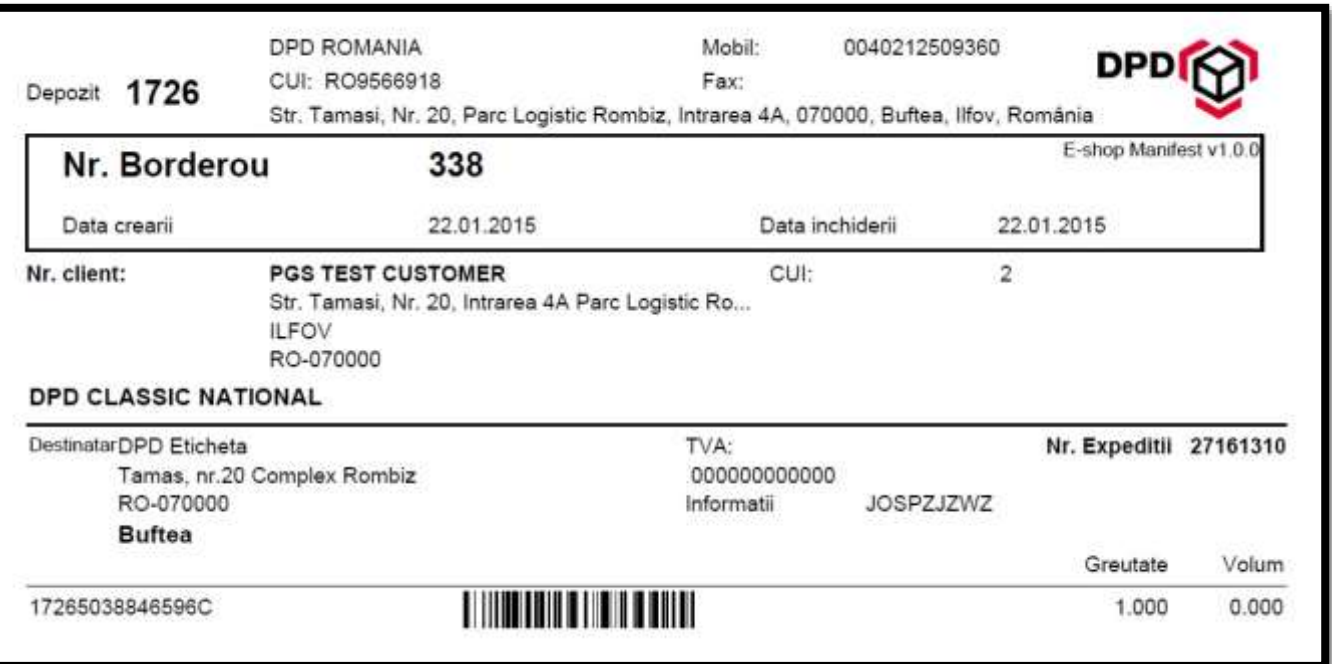

#### <span id="page-13-0"></span>Order tracking

DPD Prestashop extension provides the ability to track order being delivered. To access this method enter into order placed and push Track Shipment.

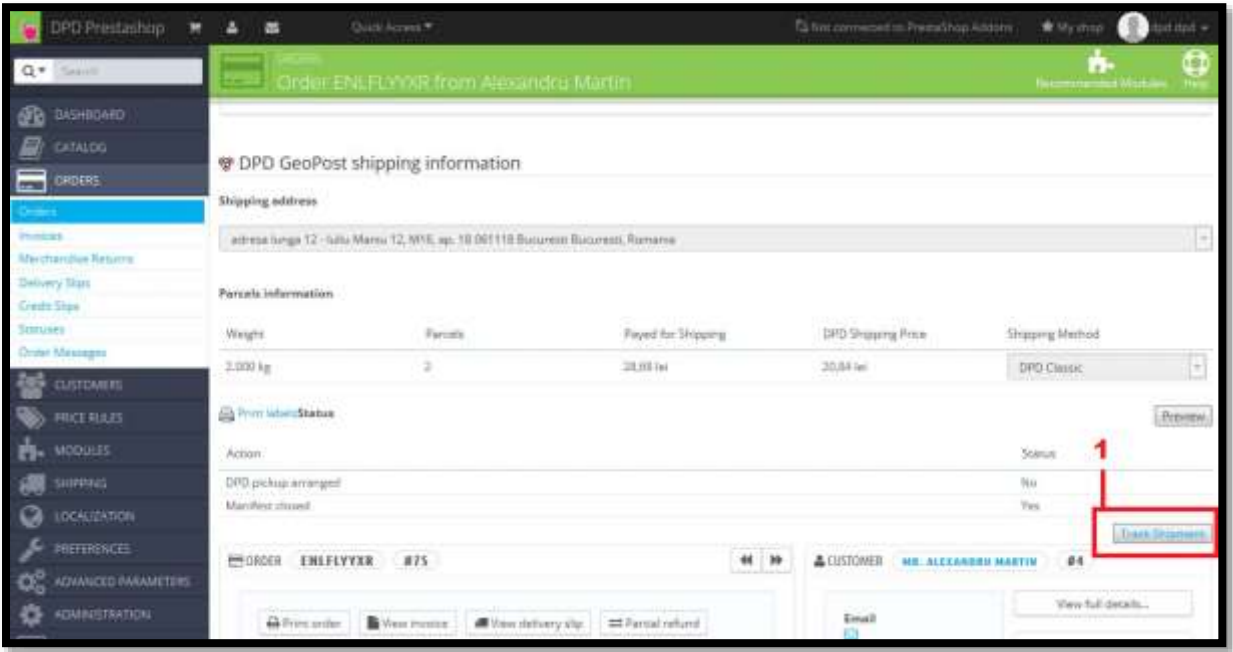

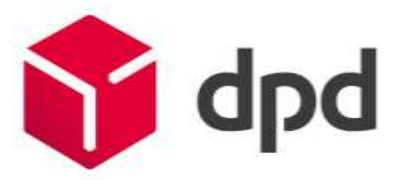

Command is to be seen as in the the example below.

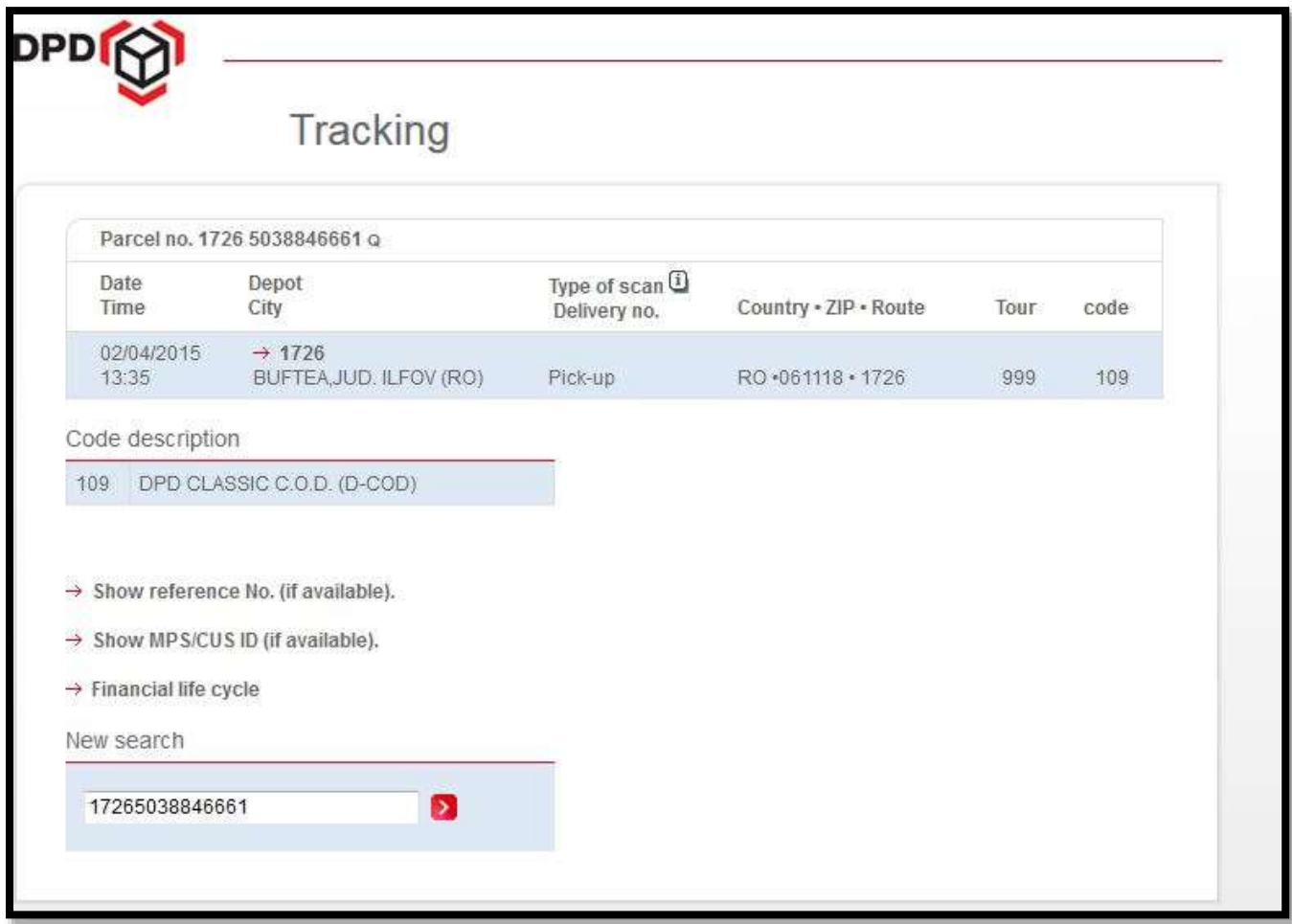

<span id="page-14-0"></span>Updating the validator for postal codes

You can update the valid postal codes by importing the CSV file shown on the DPD site, in the installed extension DPD\_ZITEC.

It can be downloaded form [http://www.dpd.com/ro/home/e\\_commerce](http://www.dpd.com/ro/home/e_commerce)

The last version is coduri\_postale.csv

Click on the Postcode update manager in order to locate the import section.

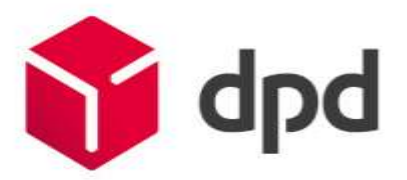

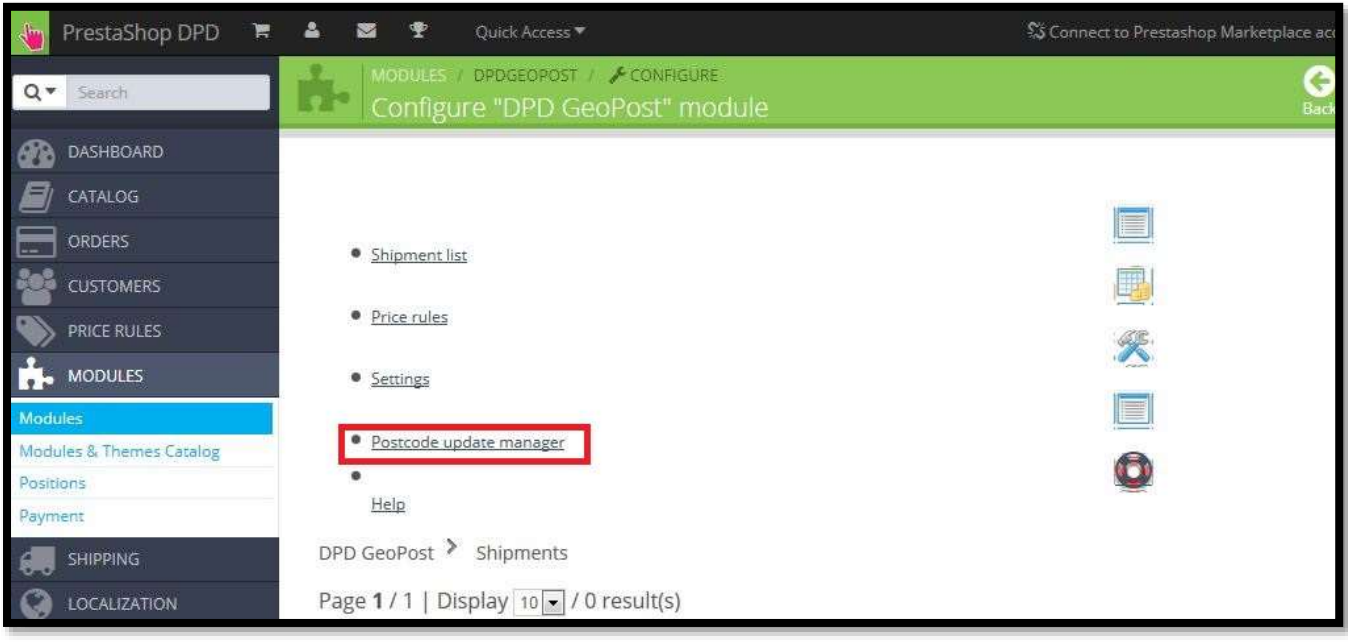

Press Postcode update manager and enter into import section.

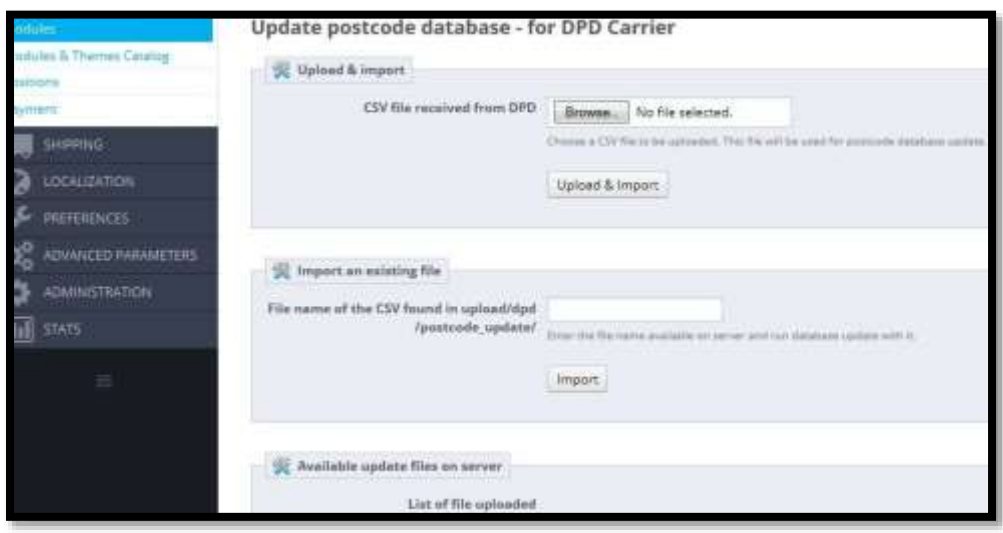

The update was successful.

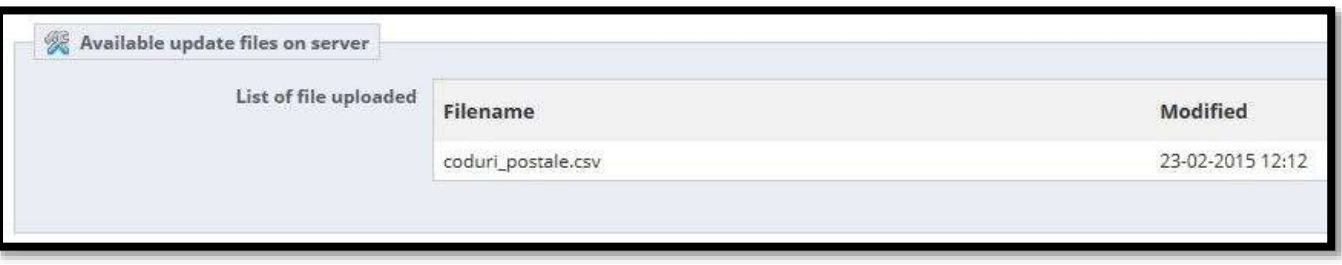

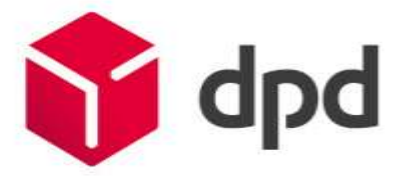

For more information, please contact us at the following email address: eshop@dpd.ro

The application is free.

If you want to modify the extension, DPD Romania is not responsible for its errors. The DPD extension works under standard requirements of its platform, any modification brought to the platform can lead to odd behavior/module failure.

The support (setup / installation) is guaranteed only to DPD Romania customers.